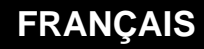

**MANUEL D'UTILISATION**

# **Ressource Site EtherNet/IP**

WÎT

Home II - 138.Avenue Léon Bérenger - 06706 Saint-Laurent du Var Cedex Tel : 04 93 19 37 37 - Fax : 04 93 07 60 40 - Hot-line : 04 93 19 37 30 Site : [www.wit.fr](http://www.wit.fr/)

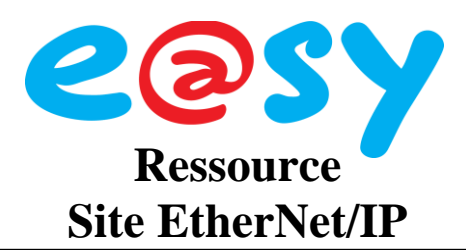

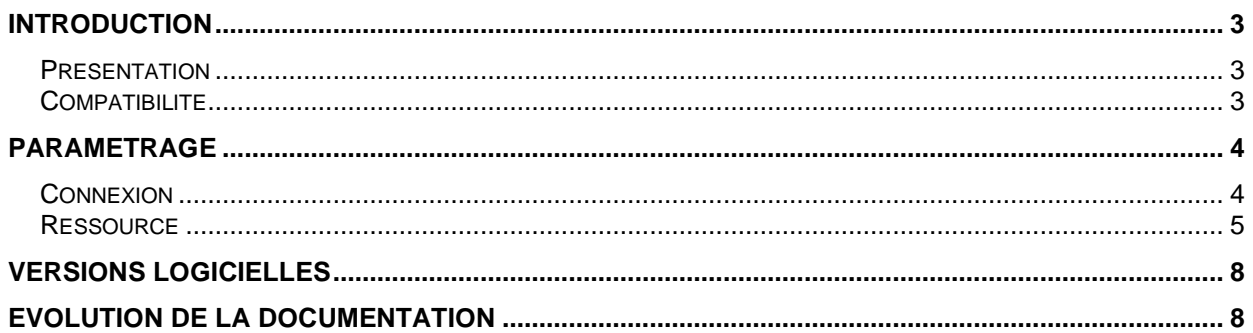

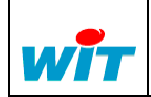

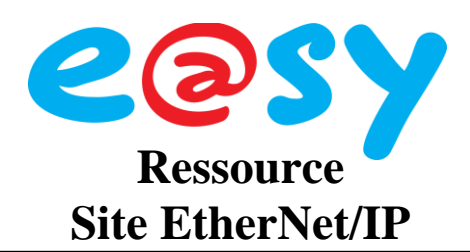

## <span id="page-2-0"></span>**Introduction**

### <span id="page-2-1"></span>**Présentation**

L'**EtherNet/IP** (Ethernet Industrial Protocol) est un protocole industriel développé dans les années 90 par Rockwell Automation en association avec ODVA.

Ce protocole est utilisé dans la communication de différents automates sur un réseau Ethernet.

## <span id="page-2-2"></span>**Compatibilité**

- L'utilisation du protocole EtherNet/IP nécessite l'option logicielle e@sy + ou ++.
- L'e@sy ne fonctionne qu'en mode **client** : lecture/écriture de variables d'un autre appareil ; il ne peut être interrogé.
- Le protocole EtherNet/IP a été testé et validé avec le produit suivant :

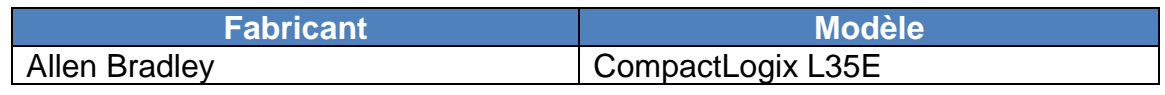

Nous consulter pour toute autre demande.

L'import d'une structure complexe définie par un utilisateur (fichier au format L5K) est disponible à partir de la version 3.3.0 de l'e@sy.

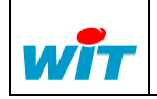

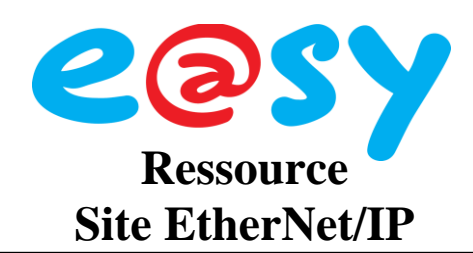

## <span id="page-3-0"></span>**Paramétrage**

### <span id="page-3-1"></span>**Connexion**

Menu **Configuration > Réseau > LAN**.

- **Etape 1** Ajouter une connexion en cliquant sur l'icône .
- **Etape 2** Configurer cette connexion de la façon suivante :

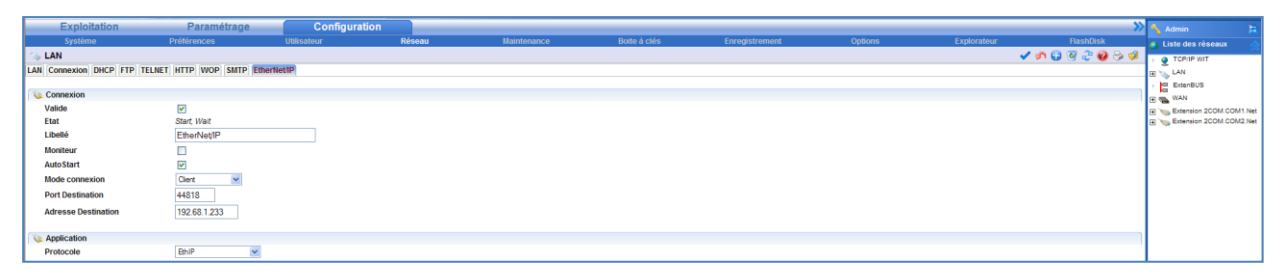

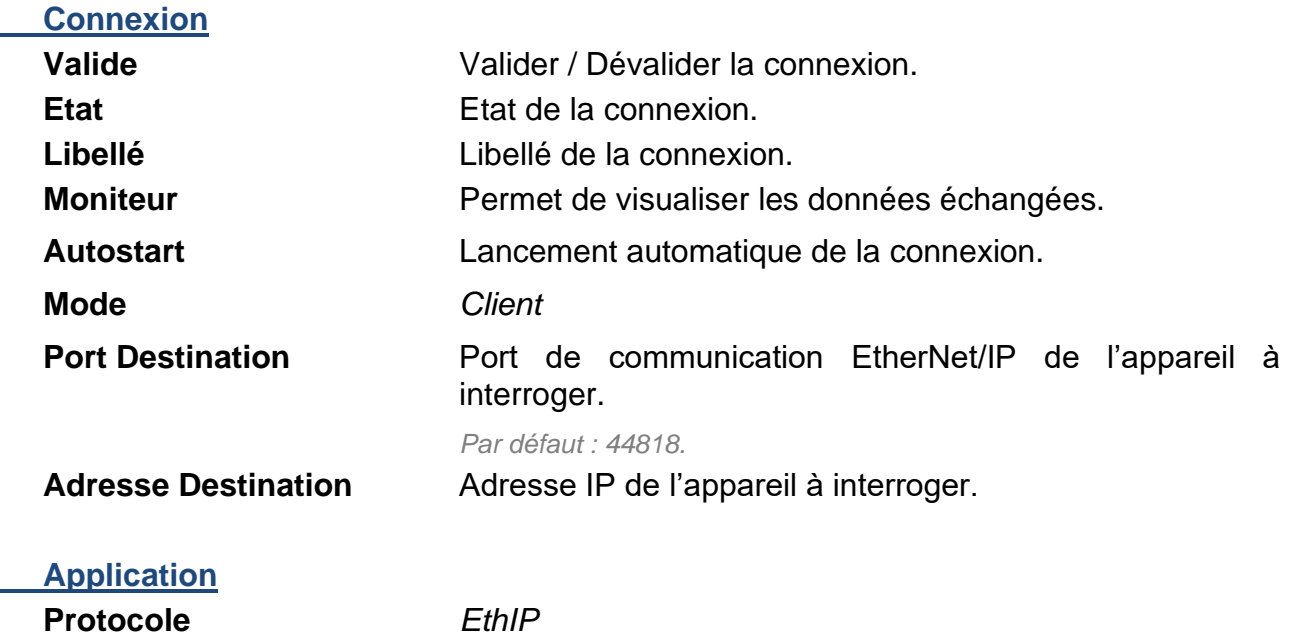

**Etape 3** Valider la saisie en cliquant sur l'icône ✔.

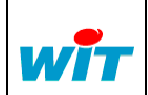

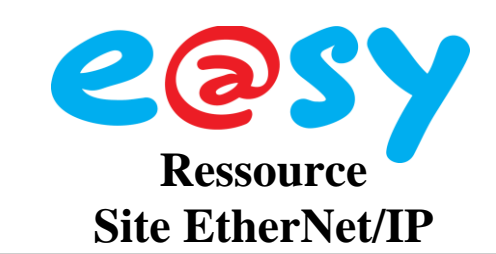

#### <span id="page-4-0"></span>**Ressource**

Menu **Paramétrage > Ressources**.

- **Etape 1** Ajouter une ressource « **Site Ethernet/IP** » (dossier Import/Export).
- **Etape 2** Sélectionner la connexion précédemment crée :

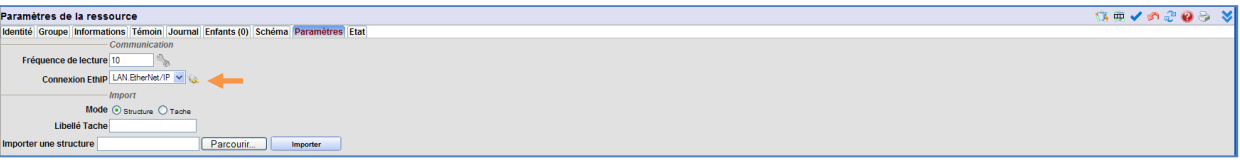

Etape 3 Valider la saisie en cliquant sur l'icône  $\blacktriangledown$ 

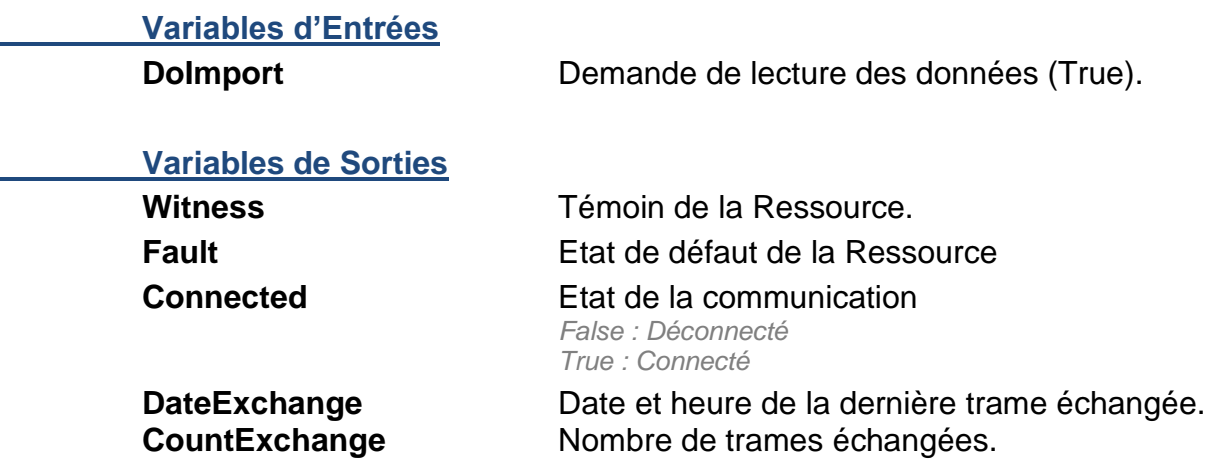

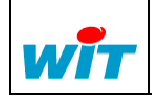

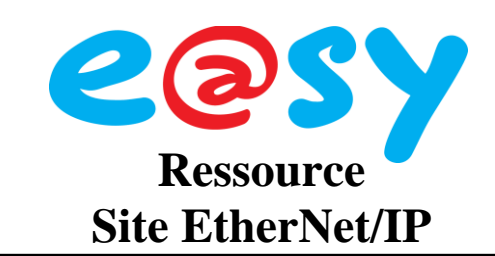

#### **Importer une Structure**

- **Etape 1** Rechercher le fichier de la structure à importer (L5K) en cliquant sur « Parcourir ».
- **Etape 2** Valider en cliquant sur « Importer »

*L''import peut durer 1 à 2 minutes selon la taille de la structure.*

Les objets présents dans la structure sont ajoutés aux Ressources « Modèles » du menu « Ajouter une ressource »

**Etape 3** Ajouter une Ressource Modèle en la glissant directement dans l'onglet « Enfants » de la Ressource « Site EtherNet/IP » :

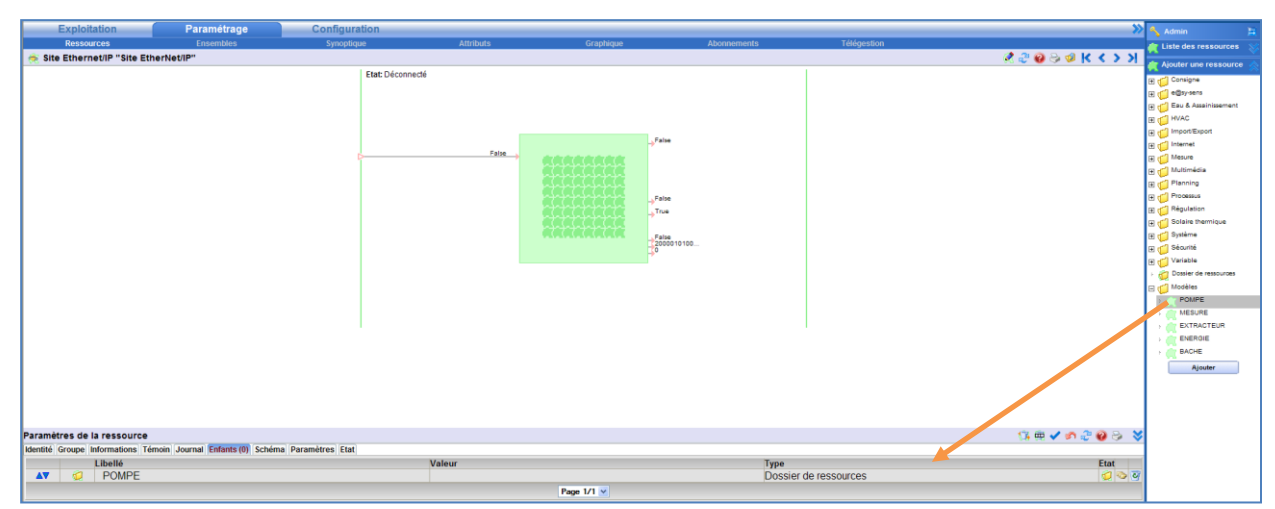

Les ressources enfants se créent automatiquement :

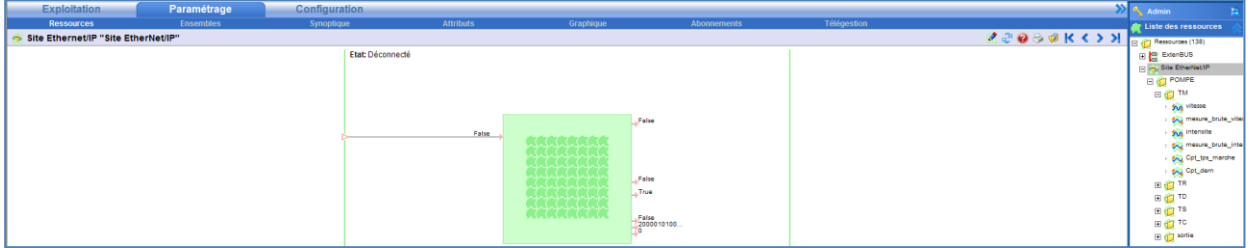

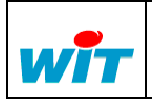

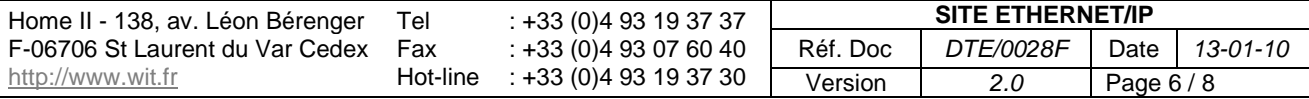

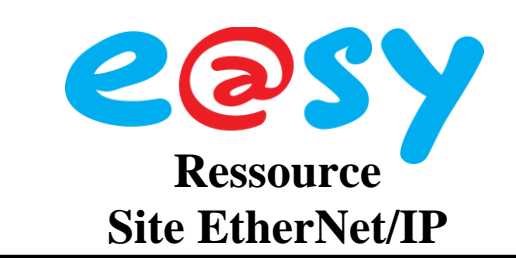

#### **Importer une Tache**

**Etape 1** Sélectionner le mode « Tache » et saisir la tache désirée :

aramètres de la ressource<br>entité | Groupe | Informations | Témoin | Journal | Enfants (0) | Schéma | Paramètres | Etat<br>— *Communication* **SOSSOVAR** Communication<br>Connexion EthiP ... v Mode O Structure O Tache ellé Tache<sup>[11]</sup> Parcourir... structure

- **Etape 2** Valider la saisie en cliquant sur l'icône ↓
- **Etape 3** Rechercher le fichier de la structure à importer (L5K) en cliquant sur « Parcourir ».
- **Etape 4** Valider en cliquant sur « Importer » *L''import peut durer 1 à 2 minutes selon la taille de la structure.* Les Ressources se créent automatiquement

#### **Ajouter une variable manuellement**

**Etape 1** Ajouter une Ressource « Import/Export… » selon le type de variable a gérer (Chaine, Digital, Entier ou Réel) en la glissant directement dans l'onglet « Enfants » de la Ressource « Site EtherNet/IP » :

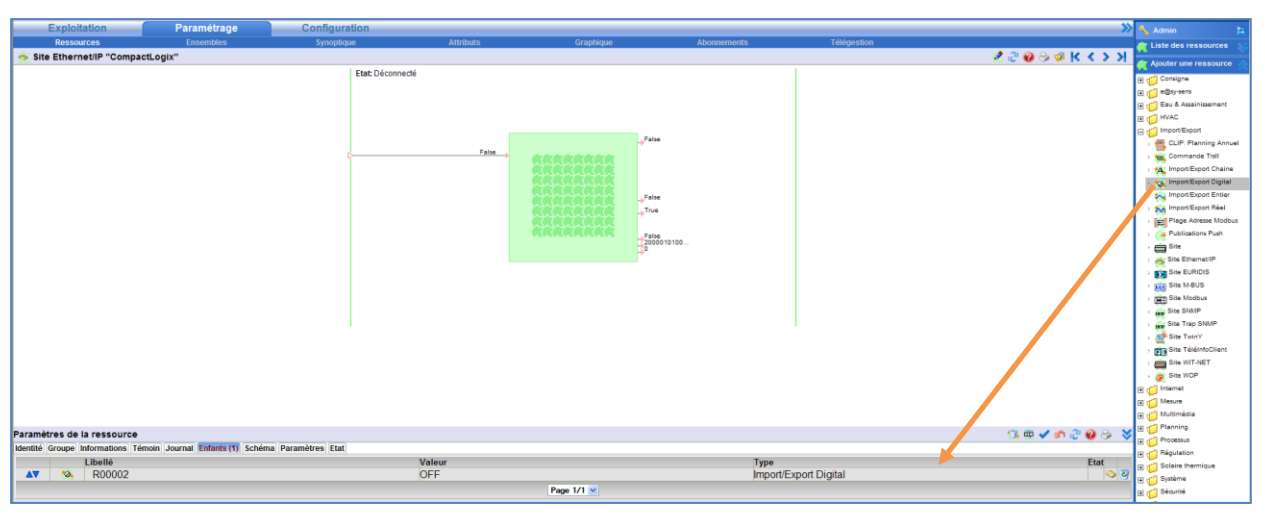

**Etape 2** Renseigner l'adresse de cette variable dans les paramètres de la Ressource « Import/Export » :

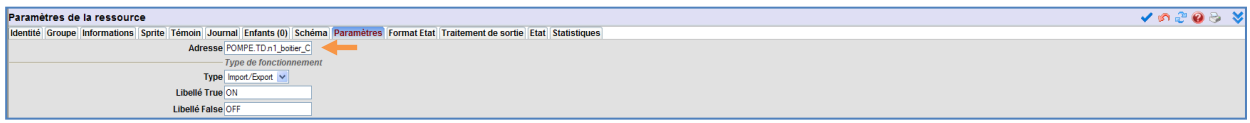

**Etape 3** Valider la saisie en cliquant sur l'icône ↓

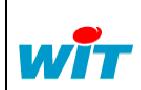

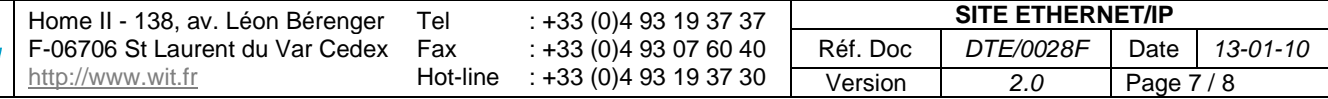

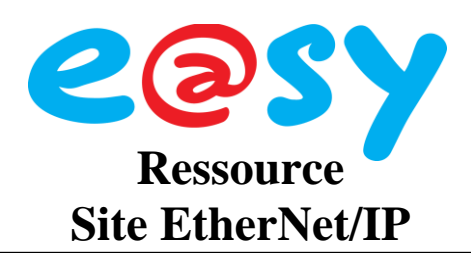

# <span id="page-7-0"></span>**Versions logicielles**

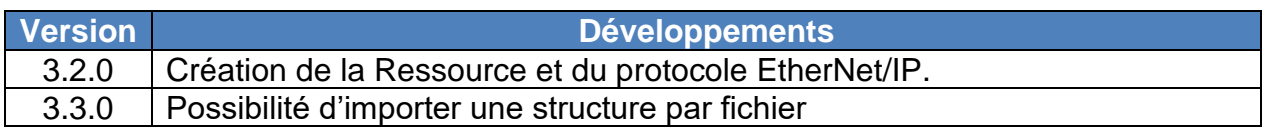

# <span id="page-7-1"></span>**Evolution de la documentation**

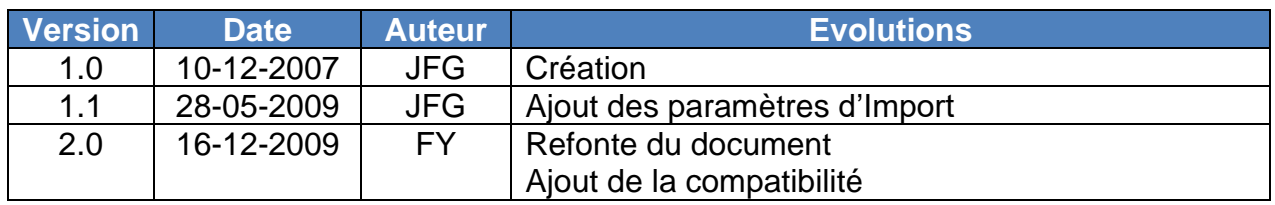

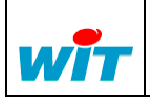